## WHAT'S NEW IN RADAROPUS 2.2

Updated including new implementations and improvements of version 2.2.16

RadarOpus 2.2 will be delivered as a Live Update (onto version 2.1 or 2.0), as a full installer on a USB stick, as an ISO and as a zip file (not as a DVD).

This version offers the following features:

- Version 2.2 performs 20-40 % faster than RadarOpus 2.1
- Increased compliance to privacy regulations
  - Password protection required
  - o The **timeout** after which the user is asked to again insert the password has been changed from 1 to 3 hours
  - o Possibility to **export** all GDRP-required patient information
- The Family Finder, a new tool to find (information about) families, created by Anne Vervarcke. Offers thematic information about 142 families and 484 rare remedies.
- Energetic remedy pictures for 1.365 remedies, showing among others hypotonic and hypertonic muscles, useful to confirm these remedies (by Filip Degroote).
- The **analysis** is **more interactive**, especially if one works with families:
  - One or more **remedies**, even a family, **can be hidden** in several ways
  - o The analysis can be **limited to the family of any remedy**, or the family members can be highlighted
  - o The analysis can be limited to a few user-selected remedies
- One-click access to Scholten's **Qjure** remedy information
- Set default symptom clipboard names
- Hide/show all toolbars and the clipboard panel in one click
- Synthesis has been translated into Turkish
- Synthesis can be limited to fixed Repertory views
- The RadarOpus dialogue has been translated into Japanese and Polish
- Compatible with macOS Catalina and 64-bits
- Improved backup
- A webshop has been integrated. It allows to pay for additional items either by credit card, through the dealer or by bank transfer.
- The Update to RadarOpus 2.2 is the first payable update since 2010. It can be bought through the webshop
- New documents, either payable or free, are only available to RadarOpus 2.2 users
- Improved Editing tools and Content updater

1

- Expanded catalog: 8.212 remedies
- Version 2.2 is the basis for a new **Demo** version
- **Help menu** extended to enhance communication with the users:
  - Sign up to the Zeus newsletter
  - o Direct links to the RadarOpus FaceBook Community and contact-us-information
  - o Email the scientific team
  - Access to a detailed 125-page online manual
  - An interactive welcome screen
- New map for Vermeulen's Materia Medica, featuring his new documents

### RadarOpus version 2.2 has been released in two steps.

Version 2.2.12 (Released September 24, 2019) already offered most features and more especially the compatibility with macOS Catalina. For this latter reason, the release date had to meet the deadline of Apple.

This What's New version first lists all 2.2.16 features, then all functions and features of version 2.2, sorted by content.

[2.2.16] = Features and functions that have been added to end-user version 2.2.12 and released with 2.2.16 are followed by this label.

#### **NEW IMPLEMENTATIONS OF VERSION 2.2.16**

- Increased compliance to **privacy regulations**:
  - The timeout after which the user is asked to again insert the password has been changed from 1 to 3 hours. This means that most users will not need to enter the password more than once a day, even considering a long noon break [2.2.16]

## The **Family Finder** helps the user to find (information about) families.

Since version 2.2.16, the Family finder can retrieve taxonomical family information from any family repertory which largely increases the flexibility and accuracy of this tool. [2.2.16]

The Search box can also be used to **find information about a family.** 

When entering a family, the Families/remedies box, most often, shows the members of that family as well. Automatically the family which the user entered is displayed at the top: without any extra enter, the characteristics of this family are displayed in the information box. Example: screen after entering "bacteria": [2.2.16]

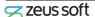

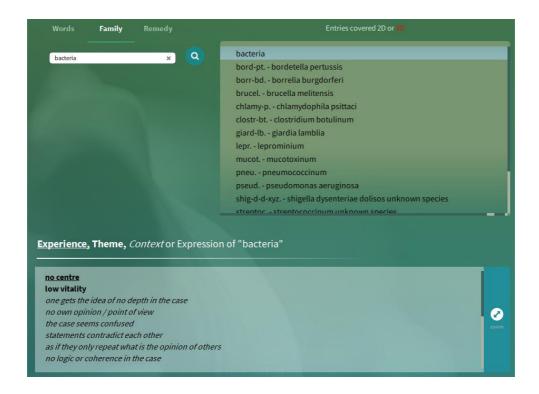

At the release of version 2.2.16, 142 families were documented. This is 90 families more than with release 2.2.12 (52 families). [2.2.16]

The Search box can also be used to find information about remedies. [2.2.16]

- Below the Search tab, click on the tab "Remedy"
- Anne Vervarcke has documented many remedies withe thematic information. She has preferred to include mostly rare remedies.
- At the release of version 2.2.16, **484 remedies** were documented.
- When you enter a remedy, you can use the three approaches of the navigation window and read specific information about that remedy in the information window; example "guarana":

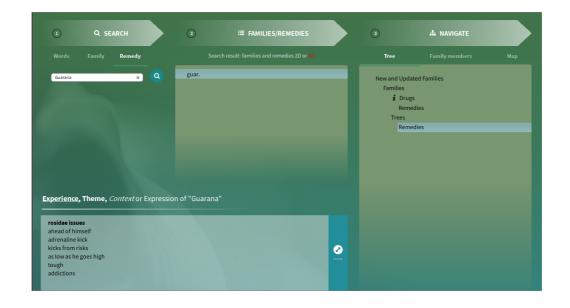

## The Families/Remedies box

- If a family has been entered in the Search- families box, the families will appear on top [2.2.16]
- To distinguish 2D from 3D remedies and families, all entries are in black or red color, respectively [2.2.16]

## The Navigation box

Also, right clicking on a remedy opens the known ways to find more information about that remedy [2.2.16]:

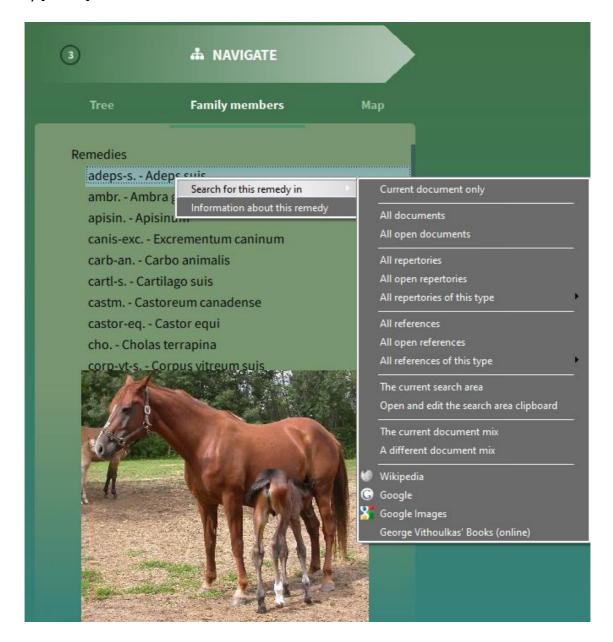

4

#### Information box

Words entered in the Search-Words box are highlighted in the Information box. [2.2.16]

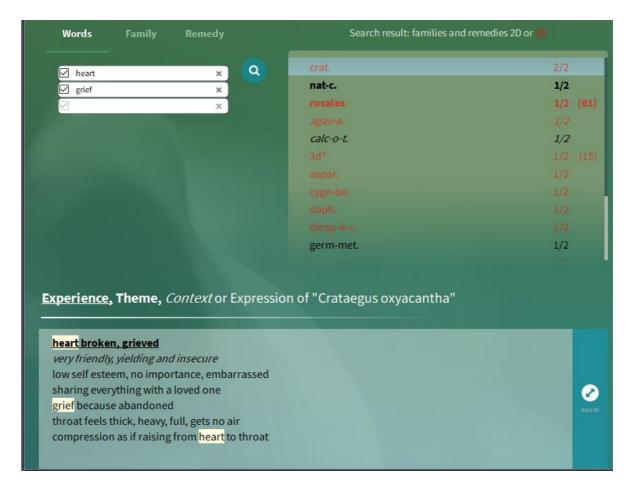

# The search query can be saved and restored [2.2.16]

- These functions can be accessed with the same hot keys as for an analysis with repertory symptoms (saving: Ctrl+S, restoring: Ctrl+R). There is no equivalent access to these functions through the menu, the hot keys must be used.
- Both hot keys open the folder "RadarOpus/Data/User/SearchQueries", where the queries are automatically saved
- This Family Finder save function does not save the regular repertory analysis. This needs to be saved separately, as before.

## The analysis has become more interactive, especially if one works with families:

- In the analysis, one or more **remedies can be hidden**.
  - o The second new block in the right-click menu defines what happens when new symptoms are added to the same analysis, after hiding some remedies. These functions allow to only consider the remedies preferred by the user. In other words, when these options are selected and when new symptoms are added, which contain new remedies, these new remedies are not added to the analysis. [2.2.16]

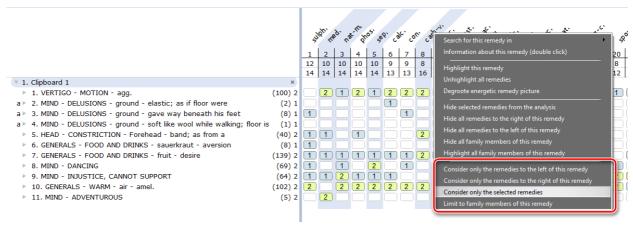

- As new symptoms are added, only the remedies that were not hidden are updated in the analysis.
- This may apply to the remedies left or right of the selected remedy
- The user can select some remedies (Ctrl+left mouse click or by right-clicking on the remedies, then chose "Highlight this remedy"). Then chose the option "Consider only the selected remedies". This option is particularly useful when the user wants to compare or continue analyzing a limited number of remedies.

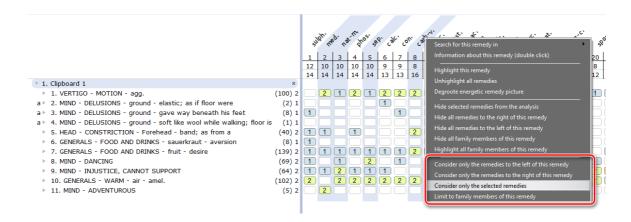

- Commands have been added to the same menu, allowing to highlight the family members of any remedy or to limit the analysis to the family members of a given remedy with one click [2.2.16]
- One-click access to Qiure information [2.2.16]
  - Qjure.com is the website of Jan Scholten, which offers information on remedies, including the numbered taxonomy
  - In the RadarOpus Remedy information window, there are several options to know more about a remedy. At the right-hand side, the Qjure icon has been added. Clicking on it displays Scholten's information (if it is available for free).

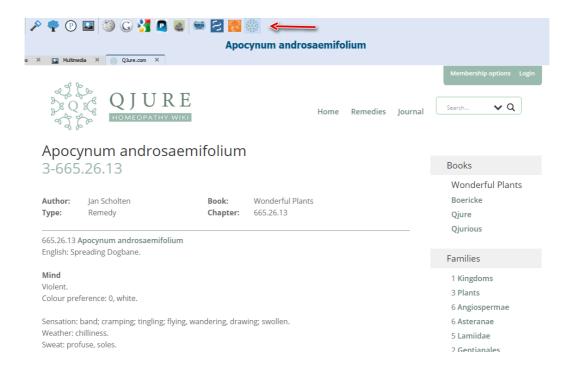

- Set default symptom clipboard names [2.2.16]
  - o When saving a clipboard name, an option allows to set a default name for that clipboard.
  - o When RadarOpus restarts, the default name will be displayed for that clipboard.
  - o When the user renames such a clipboard while using RadarOpus, the program will again suggest the default clipboard name when restarted
  - To remove the default clipboard name, the option "Save the name as default name" has to be ticked off.

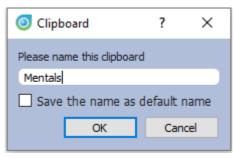

New function available in the status bar to hide/show all toolbars and the clipboard panel in one click [2.2.16]

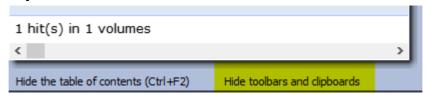

## Synthesis limited to one or more **fixed Repertory view(s)** [2.2.16]

So far, Synthesis always came with a number of repertory views, ranging from Kent to Full repertory, stepwise increasing the amount of information. The user can switch from one repertory view to another.

Now a user can buy a Synthesis with only one fixed repertory view. Here are has some advantages of the different views:

- The "Kent repertory (revised)" view offers the original repertory of Kent, with some improvements:
  - Some hundreds of corrections to Kent have been integrated in the Synthesis version
  - o This version includes Kent's "Treasure", his hand-written additions to his own Repertory's last printed version (references k1a1, k1b1, k1b2) and to his personal copy of Hering's Guiding symptoms (k9)
  - Some sections have been moved such as the "food desires and aversions" (from Stomach to Generals)
  - Some sections got their own chapter, such as "Dreams"
  - We can offer this revised Kent in all the languages into which Synthesis has been translated
- The "Quantum" view corresponds almost identically to the printed book "Essential Synthesis".
  - Students who have a software-Synthesis with the Quantum view will be on the same age as the students using the book
- The "Vithoulkas" view as a fixed view and as the only view responds to George's request to limit Synthesis to the sources he trusts.
  - VES users can only see the trusted information, it is impossible to be confused
- In February 2019, when releasing version 2.2.16, the remedy catalogue contained 8.212 **remedies**. When releasing RadarOpus 2.1.13, there were: 8.186 remedies.
  - Some remedies that were added requested by some authors: Ageratina altissima/ White snake root and Bonasa umbellus/ Ruffled gouse (Steve Olson), Oncidium ornithorhynchum/ Bird beak orchid (Vladimir Petroci), Thunnus alalunga/ Longfin tuna (Roberto Petrucci), Capsaicinum (Rajesh Shah)

## This version also comes as a **full demo version** [2.2.16]

For the first time, any homeopath can download the demo version from the RadarOpus website (in the menu, choose "Demo"). During the download process, we ask the email of the user in a GDPR-compliant way, so we can assist them in getting to know the program.

- The demo version does not need an activation code. It can be installed only one time by the same user. It is protected by software protection.
- He/she will have 15 days full access to all data during the demo period, without any need of prior intervention from Zeus nor from the dealer.

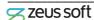

8

- Once the demo period has expired, the user can contact their local dealer to purchase a license. After activating the license, the user can continue to use RadarOpus with the same installation.
- The Demo will not work on devices that already have a RadarOpus installed.

The demo offers all functions and features with access to all documents, with a few exceptions:

- Functions that are disabled:
  - Backup and Restore
  - LiveUpdate
  - Content updater
  - Account management
  - Clificol
  - Save file to RCPC / XML
  - o Import catalogue of cases from Radar 10
  - o Import patients from WinCHIP 3.x
- Maximum 30 single cases can be saved in the 'Default' catalogue
- Maximum 10 patients can be saved, each of them with max 10 consultations and 10 repertorizations
- A new and interactive "Welcome screen" has been implemented: [2.2.16]
  - It offers one click access to learn about RadarOpus in a variety of ways
  - The welcome screen opens by default when a use opens RadarOpus for the first
  - The user can choose to display or hide the welcome screen at startup

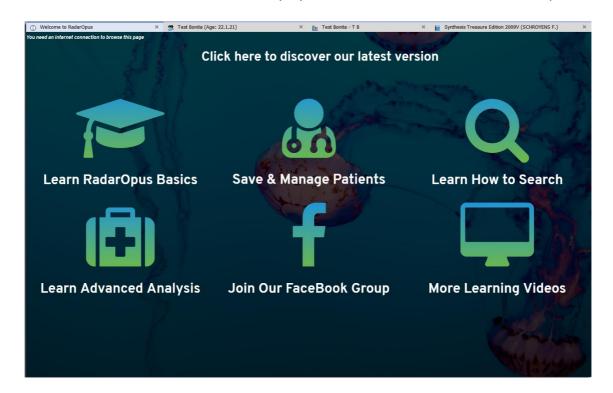

- New map for « Vermeulen's Materia Medica », featuring his new documents: [2.2.16]
  - Concordant Materia Medica (removed)
  - New Synoptic Materia Medica I (removed)
  - Synoptic Materia Medica 2 (removed)
  - Concordant Reference (new)
  - Synoptic Reference I (new)
  - Source & Substance (new)
  - Vista Vintage (new)

#### **ALL IMPLEMENTATIONS OF VERSION 2.2**

#### REPERTORY AND MATERIA MEDICA: NEW IMPLEMENTATIONS

- Version 2.2 performs 20-40 % faster than RadarOpus 2.1.
  - o This increase in speed can be observed when starting the program, executing backup or restore, running the program in general, etc.
  - The increase in speed will depend upon your hardware configuration, but will be pretty obvious for all users.
  - One other example from our Scientific Team: to create a repertory with 135.500 symptoms from a spreadsheet did take 8 hours. Now that same operation on the same computer takes 45 minutes, ten times faster.
  - o This spectacular increase in speed has been obtained by a thorough cleanup and revision of the database structure. This improvement was also needed to prepare for swiftly adding new symptoms in a subsequent version of RadarOpus.
  - Another reason is that we RadarOpus has been updated to SQL 11, a faster version of the database server
- Increased compliance to privacy regulations:
  - The backup file is encrypted too
  - To open RadarOpus, a password must be entered, which is a GDPR requirement for the company producing software containing sensitive health information, but also for the user who handles such data
  - o The **timeout** after which the user is asked to again insert the password has been changed from 1 to 3 hours. This means that most users will not need to enter the password more than once a day, even considering a long noon break [2.2.16]
  - Any analysis, even a single analysis in XML-format is now encrypted
  - These new features make RadarOpus the homeopathic software per excellence allowing you to comply to the privacy regulations for patients in countries where privacy regulation apply: EU (GDPR), USA (HIPAA), Canada (PIPEDA), etc.
  - o A full list of privacy tools that come with RadarOpus is found on our website at the page on Data Protection

The **Family Finder** helps the user to find (information about) families.

The Family Finder has been developed in collaboration with Anne Vervarcke (Belgium). In her practice, she has been working with family information since 2004 and is a renown international teacher on this topic.

There are several ways to access the Family Finder:

- In the menu, choose "Search Family Finder"
- Use the new hotkey Ctrl+F2
- Open the map "Vervarcke Anne Family Finder" (this is a new map, in addition to the old map "Vervarcke Anne – The vital approach" which does not change)

All these possibilities open the interface screen of the Family Finder.

The preferred way to use the Family Finder to find the relevant family follows these steps:

□ Decide whether your patient belongs to a second of third dimension family. In order to do that, open the new map leading to the screen shown below, which explains these dimensions.

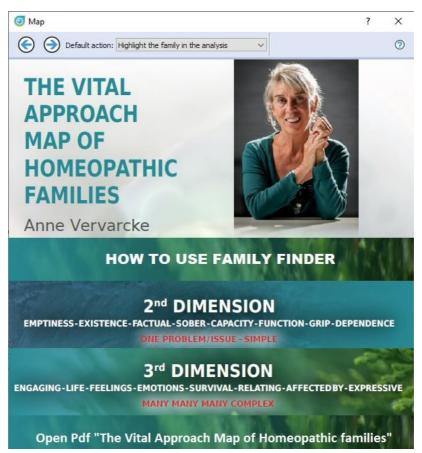

In this map, clicking on different areas leads to different information:

- "How to use the Family finder" leads to a webpage with documentation about the Family Finder and the rainbow map of families, created by Vervarcke. This page includes video clips and is regularly updated.
- "Open PDF "The Vital Approach Map of Homeopathic families opens the rainbow map itself with the columns and rows as designed by Vervarcke

- When the user has decided which dimension will be relevant for the patient, clicking either on "2nd Dimension" or "3rd Dimension" will open the Family finder interface screen
- ☐ Enter some thematic words of the patient in the Search-word boxes.

Hitting enter once more or clicking on the search icon will display suggestions in the Families/Remedies box.

Automatically, more information about the upper family or remedy in this box will be given in the other windows:

- In the Navigation box, the taxonomical tree will appear, indicating the family or remedy in its context
- In the information box below, some text will appear with characteristics of the family or
- If available, and in the case of a remedy, a picture will be displayed below the Navigation box
- ☐ The user can then explore different suggested families or remedies, to check which one is best fitting the patient. This can be done in two ways:
  - Move to a different family or remedy in the Navigation box: the other boxes are immediately updated
  - Use the Navigation box to find other possibilities (more explanation later)

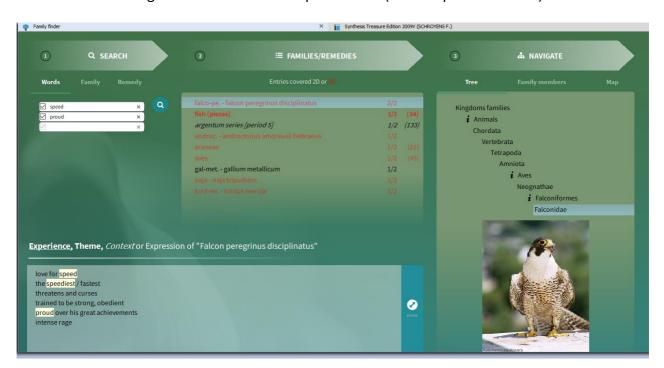

Following this quick tour, here is the detailed explanation of all further possibilities.

# The Search box

One search box can contain one word, but also two words. In the latter case these two words will be searched in the same string, sentence.

Example:

- "love" and "playing" in two separate search boxes will bring up several possibilities, where love and playing are two independent themes
- "love playing" in the same Search box will only suggest "pisces" who love playing

All words entered in the Search box are searched including "roots and barches", meaning the grammatical, orthographic, etc. varieties of the word entered Example: searching for "friend" or "friends" will suggest the same result.

All words entered in the Search box are preceded by a tick box. A click empties that tick box and removes a search box from the subsequent search. This allows to quickly check the response to other combinations of search boxes than all of them together.

To clear the content of all Search boxes, the user can repeatedly click on the cross of the first Search tick box.

If the user enters a family that is not present in the database, then all its sub-families are presented in the search result (if they exist). This will increase the chances that the user gets a

Since version 2.2.16, the Family finder can retrieve taxonomical family information from any family repertory which largely increases the flexibility and accuracy of this tool. [2.2.16]

The Search box can also be used to find information about a family.

- Below the Search tab, click on the tab "Family"
- Enter a family, e.g. "aves": relevant information appears in the other boxes.
- When entering a family, the Families/remedies box, most often, shows the members of that family as well. Automatically the family which the user entered is displayed at the top: without any extra enter, the characteristics of this family are displayed in the information box. Example: screen after entering "bacteria": [2.2.16]

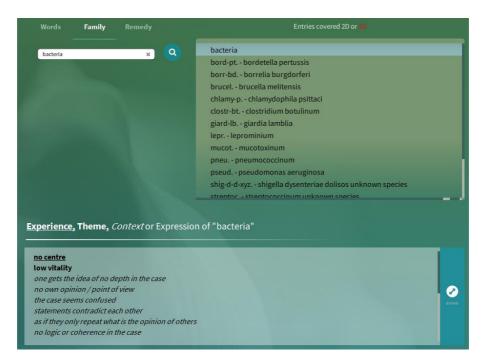

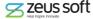

- At the release of version 2.2.16, **142 families** were documented. This is 90 families more than with release 2.2.12 (52 families). [2.2.16]
- Families can be searched with their scientific, Latin name, and, for the well-known ones, with their English name (examples: birds, snakes, spiders, etc.)

The Search box can also be used to find information about remedies. [2.2.16]

- Below the Search tab, click on the tab "Remedy"
- Anne Vervarcke has documented many remedies withe thematic information. She has preferred to include mostly rare remedies.
- At the release of version 2.2.16, **484 remedies** were documented.
  - When you enter a remedy, you can use the three approaches of the navigation window and read specific information about that remedy in the information window; example "guarana":

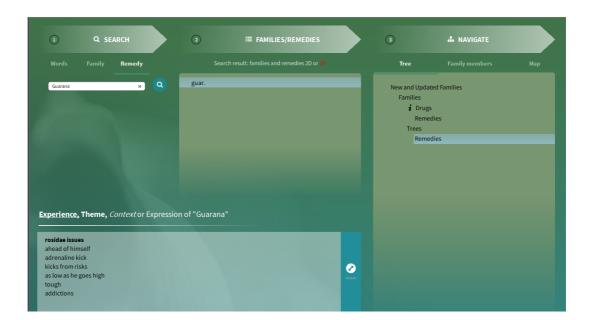

#### The Families/Remedies box

This list includes families and remedies that are relevant to the search.

- If words have been entered in the Search-words box, they are sorted by the number of entries covered.
  - Two figures indicate [the number of entries covered]/ [the number of entries searched].
- If a family has been entered in the Search-families box, the families will appear on top [2.2.16]
- Families are followed, all at the righthand side, by a number between brackets. This is the number of remedies in Synthesis for that family.
- To distinguish 2D from 3D remedies and families, all entries are in black or red color, respectively [2.2.16]

The families that are shown here can be entries in different Families repertories. The best possible link has been chosen by the author.

When one double clicks on a remedy, the Remedy information window is opened, showing the Keynotes for that remedy.

When one double clicks on a family, the related Family repertory is opened at that family, showing the remedies of that family.

If the list is long, the Family/Remedies box has a slider at the righthand side.

# The Navigation box

The Navigation box has three views, reachable by clicking on the different tabs.

☐ "Tree" shows the taxonomical tree where applicable and the position of the relevant family in that tree.

The entries preceded by an information icon 2 contain extra information about that family. This can be found by entering that family in the Search box.

Right click on a family opens a menu with all regular search functions:

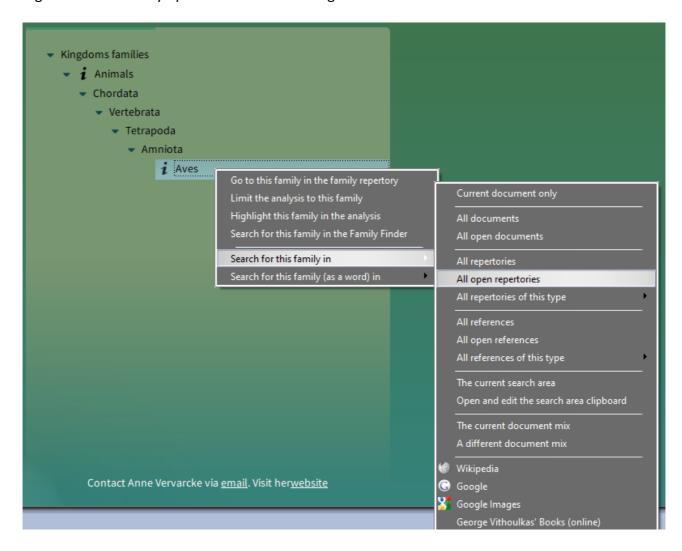

Also, right clicking on a remedy opens the known ways to find more information about that remedy [2.2.16]:

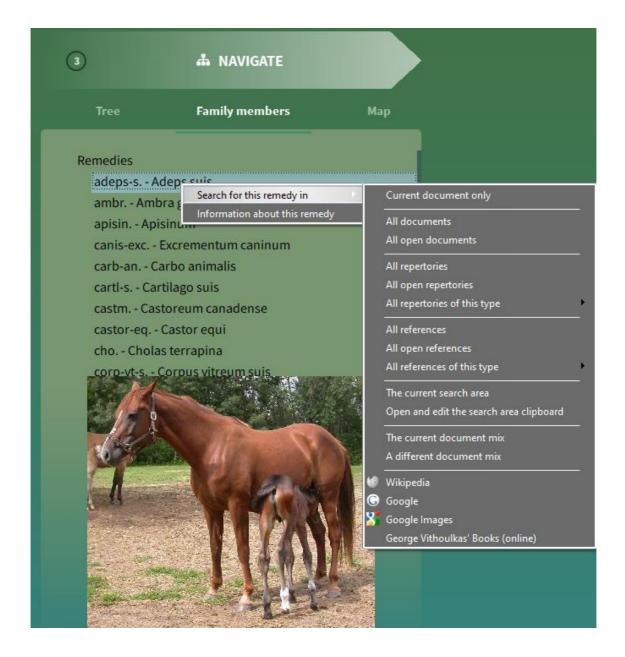

In addition, there are some shortcuts to use the family information:

- The options "Limit or highlight this family in the analysis" will open the regular repertory symptom analysis screen and add the family
- The option "Search for this family in the Family Finder" will search for this family without any need for typing

☐ "Family members" shows the members of the selected family. If the list is long, the Family/Remedies box has a slider at the righthand side. ☐ "Map" shows the position of the selected family or remedy on the Rainbow map.

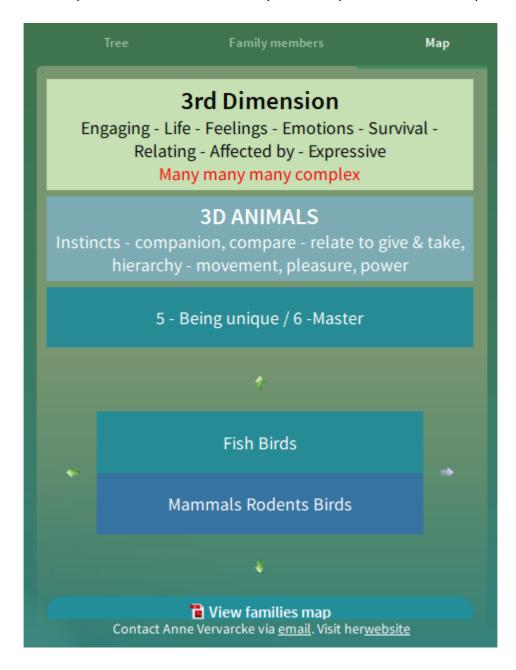

Between the four arrows, the cell is presented, corresponding to the row and column position of that family or remedy.

On top of it, the more general information of the related column and row is presented. In this way, all words on the screen are relevant for the selected family or remedy.

If applicable, clicking on one or more arrows allows to visualize the adjacent cell. If desired, the full Rainbow map can be opened by clicking on the link at the bottom, to have the overview.

All at the bottom, there is a link to email Anne Vervarcke or to visit her website.

### Information box

The information in this box is related to the family or remedy selected in the Navigation box. The Navigation box displays the abbreviation of the remedy, the Information box, at the top, the full remedy name.

Information in this box is divided in four categories, from most relevant to less relevant:

- **Experience**
- Theme
- Context
- Expression

Font type emphasizes which lines contain which type of information.

Words entered in the Search-Words box are highlighted in the Information box. [2.2.16]

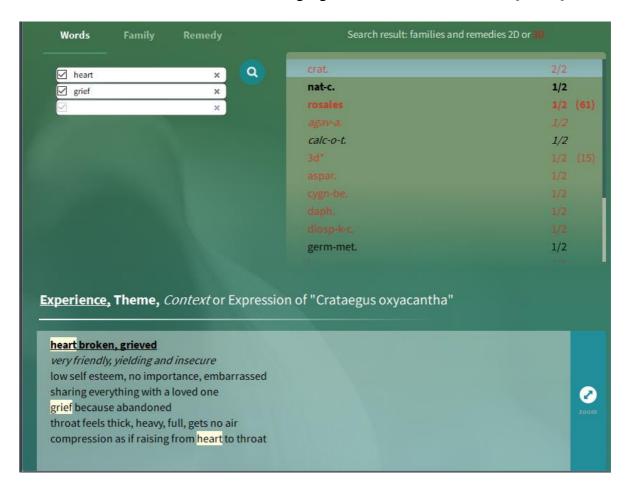

The text in the Information box can be zoomed in, for teaching purposes, by:

- Clicking the zoom icon
- Hitting the numeric enter key

When the zoomed window is maximal, it can be minimized again by:

- Clicking the zoom icon
- Hitting the Escape key

## The search query can be saved and restored [2.2.16]

- These functions can be accessed with the same hot keys as for an analysis with repertory symptoms (saving: Ctrl+S, restoring: Ctrl+R). There is no equivalent access to these functions through the menu, the hot keys must be used.
- Both hot keys open the folder "RadarOpus/Data/User/SearchQueries", where the queries are automatically saved
- This Family Finder save function does not save the regular repertory analysis. This needs to be saved separately, as before.

With version 2.2.16, February 2020, the Family Finder offers:

- 142 families [2.2.16, in version 2.2.12 there were 52 families described]
- 484 remedies
- 2.625 expressions, themes, etc.

This Family Finder database will be updated at regular intervals through the Content Updater. These updates will be for free for users who bought the Vervarcke Family Finder.

**Energetic remedy pictures** were added, following the clinical research of Filip Degroote (Belgium). 1.316 remedies have been documented with an Energetic remedy picture, an energetic signature that is typical for each remedy:

- Muscles in hypotonic (green) or hypertonic state (red)
- Nerves that are sensitive
- Vertrebrae that are senstive
- Chakras that out-fall

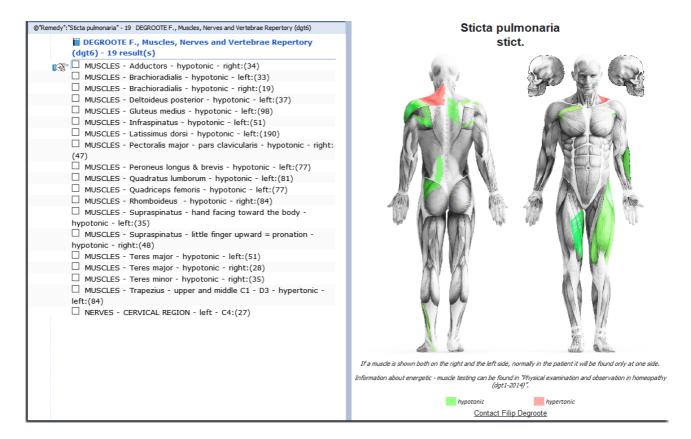

At the bottom, there is a link to email Filip Degroote.

This Energetic remedy picture can be accessed in different ways, from any repertory, by right clicking on the remedy abbreviation:

- In the repertory screen
- In the analysis

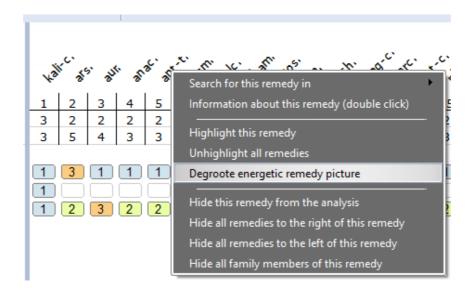

The information of these Energetic remedy pictures is contained in the repertory "Muscles, Nerves and Vertebrae Repertory (dgt6-2019)".

More explanation about how to use or check these Energetic remedy pictures is written in the document "The Physical and Energetic examination of the Homeopathic Patient (dgt8)". These 3 documents constitute one whole, the "Energetic bundle" of Filip Degroote.

Images are encrypted and then decrypted on the fly when displayed on the screen (to protect the copyright).

#### The analysis has become more interactive, especially if one works with families:

- In the analysis, one or more remedies can be hidden.
  - A right-click on any remedy displays new items in the menu. The first new block relates to "hiding" remedies. This is particularly useful when the patient has taken (many) remedies without result.

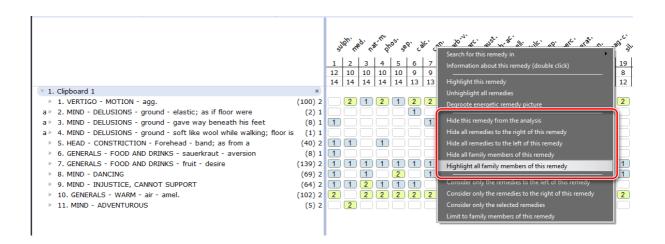

- o The user can hide one or more remedies as well as all remedies to the left or to the right of a selected remedy.
- o Also family members of a remedy can be hidden, e.g.: by selecting conium, all remedies of the "Apioid clade" or all "umbelliferae" can be hidden.
- In the next screen, clicking on any level of the taxonomical tree hides exactly that level of the tree. E.g. if I chose to hide the family of conium, I can also choose to select "Apiales" or even "Plants" and hide all plant remedies. [2.2.16]

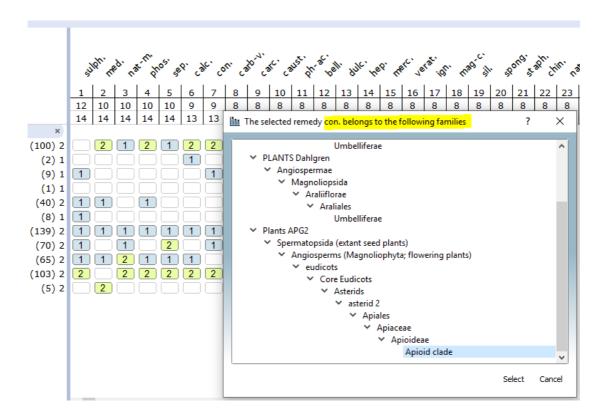

When remedies have been hidden, a button "Hidden remedies" appears in the analysis. Clicking on this button opens a window, where the user can:

- See the remedies that are hidden
- Select one, more or all hidden remedies, then, with one click, show them again in the analysis

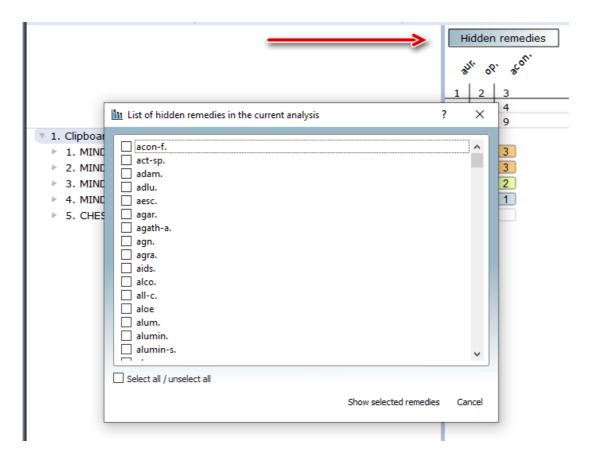

The second new block in the right-click menu defines what happens when new symptoms are added to the same analysis, after hiding some remedies. These functions allow to only consider the remedies preferred by the user. In other words, when these options are selected and when new symptoms are added, which contain new remedies, these new remedies are not added to the analysis. [2.2.16]

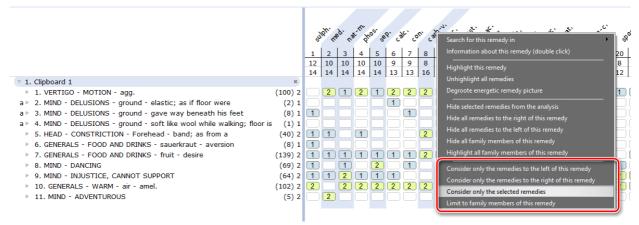

As new symptoms are added, only the remedies that were not hidden are updated in the analysis.

- This may apply to the remedies left or right of the selected remedy
- The user can select some remedies (Ctrl+left mouse click or by right-clicking on the remedies, then chose "Highlight this remedy"). Then chose the option "Consider only the selected remedies". This option is particularly useful when the user wants to compare or continue analyzing a limited number of remedies.

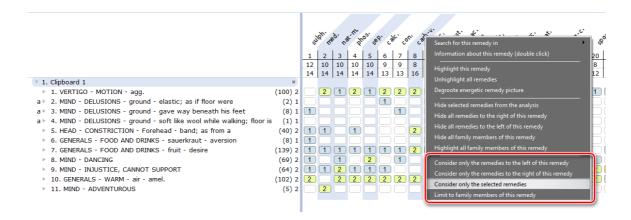

- Commands have been added to the same menu, allowing to highlight the family members of any remedy or to limit the analysis to the family members of a given remedy with one click [2.2.16]
- One-click access to **Qjure** information [2.2.16]
  - Qjure.com is the website of Jan Scholten, which offers information on remedies, including the numbered taxonomy
  - In the RadarOpus Remedy information window, there are several options to know more about a remedy. At the right-hand side, the Qjure icon has been added. Clicking on it displays Scholten's information (if it is available for free).

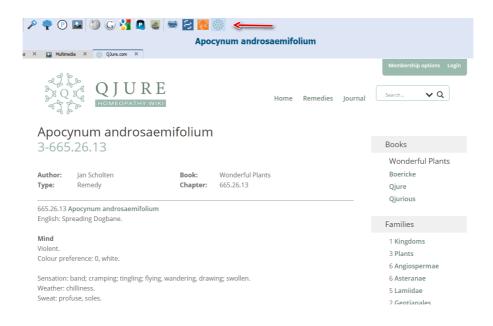

- Set default symptom clipboard names [2.2.16]
  - When saving a clipboard name, an option allows to set a default name for that clipboard.
  - o When RadarOpus restarts, the default name will be displayed for that clipboard.
  - When the user renames such a clipboard while using RadarOpus, the program will again suggest the default clipboard name when restarted
  - o To remove the default clipboard name, the option "Save the name as default name" has to be ticked off.

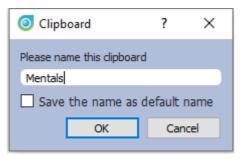

New function available in the status bar to hide/show all toolbars and the clipboard panel in one click [2.2.16]

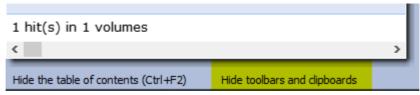

#### Synthesis limited to one or more **fixed Repertory view(s)** [2.2.16]

So far, Synthesis always came with a number of repertory views, ranging from Kent to Full repertory, stepwise increasing the amount of information. The user can switch from one repertory view to another.

Now a user can buy a Synthesis with only one fixed repertory view. Here are has some advantages of the different views:

- The "Kent repertory (revised)" view offers the original repertory of Kent, with some improvements:
  - Some hundreds of corrections to Kent have been integrated in the Synthesis version
  - o This version includes Kent's "Treasure", his hand-written additions to his own Repertory's last printed version (references k1a1, k1b1, k1b2) and to his personal copy of Hering's Guiding symptoms (k9)
  - Some sections have been moved such as the "food desires and aversions" (from Stomach to Generals)
  - Some sections got their own chapter, such as "Dreams"

- We can offer this revised Kent in all the languages into which Synthesis has been translated
- The "Quantum" view corresponds almost identically to the printed book "Essential Synthesis".
  - Students who have a software-Synthesis with the Quantum view will be on the same age as the students using the book
- The "Vithoulkas" view as a fixed view and as the only view responds to George's request to limit Synthesis to the sources he trusts.
  - o VES users can only see the trusted information, it is impossible to be confused
- RadarOpus now runs in Japanese and in Polish as well. The menus and messages of RadarOpus are now available in 14 languages (also in Bulgarian, Chinese, Dutch, English, French, German, Italian, Portuguese, Romanian, Russian, Spanish and Turkish).
- RadarOpus 2.2 is compatible with the new Operating System for Apple computers, macOS X.15 or Catalina. As usual, previous versions of RadarOpus will not run on Catalina.
  - o Catalina obliges applications to be **64-bit**. That is faster than the previous 32-bits applications. RadarOpus for Mac is full 64-bits.
  - The easiest procedure is to first upgrade to RadarOpus 2.2 and only then to upgrade your macOS.
  - o In case the user first upgraded the macOS to Catalina, the easiest procedure is to downgrade to macOS X.14, Mojave, and then first upgrade RadarOpus.

#### Improved backup functions:

- A new option "Ask for a backup every time I close RadarOpus" has been added, in addition to those existing already: Every day, every week and every month
- Before starting the LiveUpdate, RO makes an automatic backup and stores it in a temp folder, then stops the PostgreSQL database, deletes it, installs the new server, and restores the previous backup
- If the user tries to restore a backup made by another person, a warning is displayed
- The backup file now contains information about the RadarOpus version that has been used to make the backup
- The backup is no longer a folder with many files, but a single file, that only RadarOpus can open. The current restore mechanism can restore both old and new types of backup
- The backup of patient files now also includes account information (login and password), and for this reason, if one tries to unselect this option, i.e. to not backup patient files, the user receives a warning message
- The backup file is encrypted
- If the user tries to restore a backup made with a version of RadarOpus newer than 2.2, RadarOpus informs the user that this backup cannot be restored unless he upgrades to the new RadarOpus version
- Backup and restore now also include the folder RadarOpus/Data/User/SearchQueries. Restore of old backups without this folder is still supported

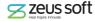

- A webshop has been integrated into RadarOpus:
  - A new icon has been added to the icon menu

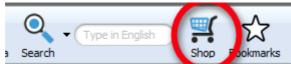

- If the user clicks on this icon, a list of items is displayed, that can be purchased. Most items have an information icon, that leads to some information on the item. This may be a short description, a video clip or a webpage.
- At the top of the list, the items in promotion are highlighted. The list is specific by country and adapted to the promotions of the dealer of that user.
- When the user has added one or more items to the shopping cart, the payment can be made.

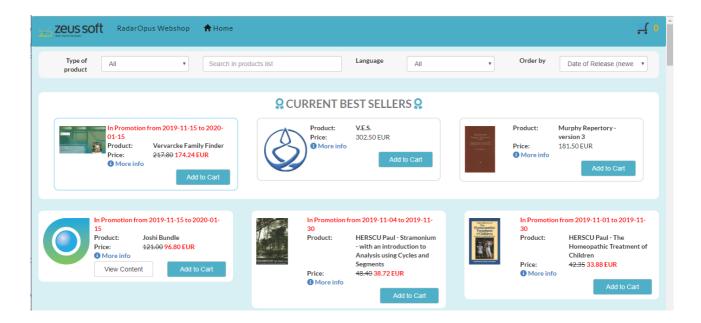

- The payment can be executed in 3 steps:
  - Decide whether to buy as a person or as a business. This is related to the payment of VAT or not.
  - Identification of the buyer
  - Choose between 3 options to pay: by credit card, by contacting your dealer or by bank transfer
- The payment by credit card is fully automated because the Webshop is linked to the production server. Upon payment, a Personal Activation Code is automatically created and sent to the user.
  - When the user inserts this code in his/her RadarOpus, the item is immediately available.
  - This is the fastest (instantaneous) and the easiest way to pay.
- Clicking on the "Dealer" button opens the world map with contact details of all dealers. In case the **dealer** is involved, the user has to pay the dealer. The dealer submits the

order to Zeus and sends the Personal Activation Code to the user.

This will take some extra days.

- The advantage is that the dealer may inform the user of some additional promotion or package deals that may be of interest to the user.
- In case the user choses to pay by bank transfer, a window opens informing the user that extra interactions are needed: the user needs to pay to the correct account, to pay the correct amount and to send an email to Production department.

As any of these can go wrong, this possibility is the least advised.

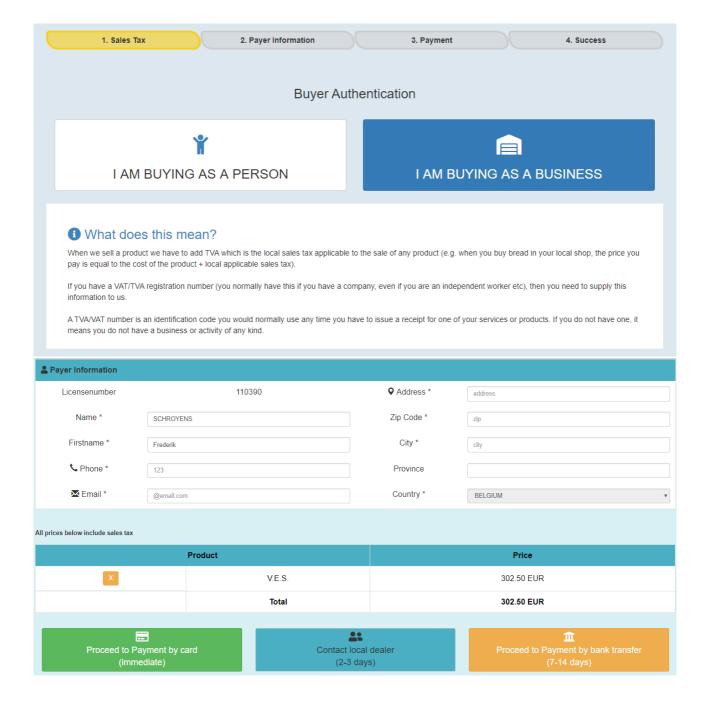

- This version of RadarOpus is the **first payable update** since 2010.
  - When a RadarOpus 2.1 user starts RadarOpus while being online, a message appears that a new version is available (as in the past). When the user agrees to download the new version, a message appears that the update to version 2.2 is payable.
  - Any user can choose to stay with version 2.1 (free) or to pay and update to version 2.2. When downloading the update, the payment can be made instantaneously through the webshop and version 2.2 is activated immediately
  - The update to 2.2 is free for all users who bought RadarOpus after May 1, 2018. RadarOpus automatically detects these users and offers the Update for free. The Update is automatically downloaded and installed, as soon as the user agrees.
  - When version 2.2 starts, RadarOpus contacts the CRM database and verifies whether the user has bought that version.
  - o If the user does not upgrade, RadarOpus will pop up a reminder after a week
  - o Further details about the payable update can be found on our website

### Improved **editing tools**:

- Optimized "Import Additions": RadarOpus does not write the operations that give no errors in the logfile anymore. This optimization decreases importing additions that took 10 hours to 3 hours and a half.
- Possibility to inject RadarOpus logfiles of additions made in Sy2009 into Sy-Adonis and
- Add an author reference to an existing remedy (right click on the remedy)
- Possible to link the same source text symptom in the References to multiple symptoms in Synthesis

## Improved **Content Update**r:

- Whenever one chooses to download and install an update of a Reference document that has been used as a source text to make Synthesis additions, RadarOpus now gives a warning to say that replacing this document will cause the additions to be lost in the Reference. The addition will remain in Synthesis but will be no longer be visible in the new version of the Reference.
- In addition to "Time remaining" the installation of new documents now also shows "Documents remaining"
- At the end of the installation, the **summary screen** has been improved:
  - There are now two distinct messages for the number of downloaded documents and for the FreeNotes
  - A scrollbar has been added to see all entries of the summary when many documents were downloaded
  - The comma separated list of documents has been replaced by a bulleted list to increase readability
- The default for button "Show" is "Only new documents since last check"; if the user chooses another option, RO will save this new option
- Through the Content updater, SQL files have been offered, expanding the remedies and author references catalogues. This updating will continue, also in between major RadarOpus releases, to keep our users current with all novelties in the homeopathic community.

- In February 2019, when releasing version 2.2.16, the remedy catalogue contained **8.212 remedies**. When releasing RadarOpus 2.1.13, there were: 8.186 remedies.
- Some remedies that were added requested by some authors: Ageratina altissima/ White snake root and Bonasa umbellus/ Ruffled gouse (Steve Olson), Oncidium ornithorhynchum/ Bird beak orchid (Vladimir Petroci), Thunnus alalunga/ Longfin tuna (Roberto Petrucci), Capsaicinum (Rajesh Shah)

# This version also comes as a **full demo version** [2.2.16]

For the first time, any homeopath can download the demo version from the RadarOpus website (in the menu, choose "Demo"). During the download process, we ask the email of the user in a GDPR-compliant way, so we can assist them in getting to know the program.

- The demo version does not need an activation code. It can be installed only one time by the same user. It is protected by software protection.
- He/she will have 15 days full access to all data during the demo period, without any need of prior intervention from Zeus nor from the dealer.
- Once the demo period has expired, the user can contact their local dealer to purchase a license. After activating the license, the user can continue to use RadarOpus with the same installation.
- The Demo will not work on devices that already have a RadarOpus installed.

The demo offers all functions and features with access to all documents, with a few exceptions:

- Functions that are disabled:
  - Backup and Restore
  - LiveUpdate
  - Content updater
  - Account management
  - Clificol
  - Save file to RCPC / XML
  - o Import catalogue of cases from Radar 10
  - Import patients from WinCHIP 3.x
- Maximum 30 single cases can be saved in the 'Default' catalogue
- Maximum 10 patients can be saved, each of them with max 10 consultations and 10 repertorizations
- Under **Help menu**, several entries have been added or optimized to enhance communication:
  - "Sign up to newsletter" opens a webpage where the user can subscribe to the Zeus Soft Newsletters.
    - When starting RadarOpus a screen pops up inviting the user to subscribe to the Zeus Soft Newsletter as well. If the user agrees, he/she is forwarded to the same webpage (GDPR-compliant request).
  - "Join the Synthesis **Facebook** group" open corresponding webpage. The user has to subscribe to gain full access to this group.
  - Possibility to send an email to the scientific team from within RadarOpus

- Access to the detailed "RadarOpus manual" and "Advised settings manual"
  - Click on the entry opens these Manuals online
  - Quick access worldwide has been guaranteed by using a **Content Delivery** Network (CDN). This is useful because the main manual counts 125 pages, including many pictures. Using a CDN allows fast reading worldwide.
  - Both files are a PDF with scroll and find access
  - Clicking on the "+" sign enlarges the page size. Clicking a second time enlarges the page even more, e.g. to read detail in a screen shot (double clicking on the page has the same effect)
  - Clicking on the oblique arrows hides/shows the browser menu
  - This manual is **online** and will be updated at regular intervals

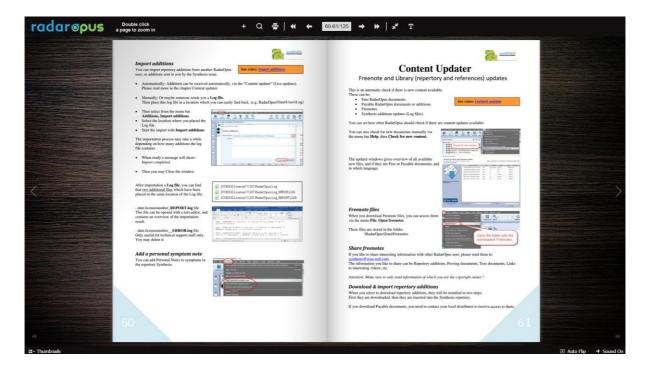

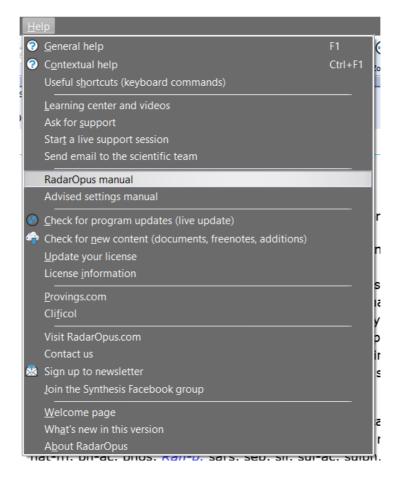

- A new and interactive "Welcome screen" has been implemented: [2.2.16]
  - It offers one click access to learn about RadarOpus in a variety of ways
  - The welcome screen opens by default when a use opens RadarOpus for the first time
  - The user can choose to display or hide the welcome screen at startup

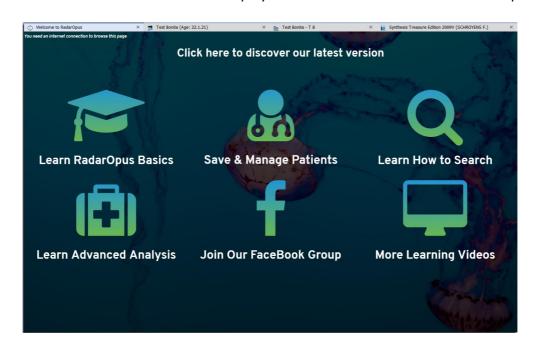

- New map for « Vermeulen's Materia Medica », featuring his new documents: [2.2.16]
  - Concordant Materia Medica (removed)
  - New Synoptic Materia Medica I (removed)
  - Synoptic Materia Medica 2 (removed)
  - Concordant Reference (new)
  - Synoptic Reference I (new)
  - Source & Substance (new)
  - Vista Vintage (new)
- New hot keys on Windows (they were already present on Mac)
  - Ctrl+ Shift +F1 to open invoices (menu: View Patient administration Invoices)
  - Ctrl+Shift+N to clear clipboards and start a new analysis (menu: Analysis)

## PATIENT FILE (WINCHIP): NEW IMPLEMENTATIONS

NEW IMPLEMENTATIONS IN ALL WINCHIP VERSIONS (MINI, SILVER, GOLD, DIAMOND)

# Export patient information

• From the file menu, a new command "Export patient information" allows to export all GDPR-required information in case the patient would wish so

#### Easier defaults:

- In personal data window, the default date for the field "Starting homeopathic treatment" is now the date of the moment you create the patient
- Administrative data window: field "privacy date" is by default set as the patient creation date
- Login dialog: a button was added to show password characters
- "All bills" window: payment mode was added in the general tab
- Set a minimum width in some date fields in administrative window

# NEW DOCUMENTS AVAILABLE FOR RADAROPUS USERS

As documents (= content) are not any longer released WITH a program update, they are not listed here anymore. They will be offered through the Content Updater. Some highlights and special updates are mentioned here.

New documents, either payable or free, will only be available to RadarOpus 2.2 users. This is due to a change in the delivery process, not included in RadarOpus 2.1 nor in earlier versions.

Synthesis has been translated into Turkish, translated by a team around Çiğdem Turgay, Founding Member of the Organon Homeopathy Association.

This is the 8<sup>th</sup> language in which Synthesis becomes available. The other 7 languages are: Dutch, English, French, German, Italian, Portuguese and Spanish.

#### REPERTORY AND MATERIA MEDICA: IMPROVEMENTS

- Searching for new remedies in new provings such as nl15 and rnh7.fr now works
- In all languages, in the Navigation Window which displays the chapters (F2), when changing the option to "Sort chapters alphabetically" and then closing and reopening this window, the sorting order now remains as selected last time
- Ctrl+F7 (Add a remedy including the source text) now works well when adding kola too. Technically speaking, the D-ID and DD-ID of Reference documents have been synchronized
- In the Italian Synthesis, when selecting any view different from "Full repertory" and then searching for any word (F4), the result does not display a (0) aside each result line any more
- In the Content Updater, when one selects an English, italian or Turkish flag, the Danish documents are not displayed any more
- In the Chinese version of vh4, Chinese remedy names (translated by mistake) have been converted back to Latin names and now they can be found when using the search function
- When adding a remedy (Ctrl+F8) and selecting an author (not a document), it is now possible to select a more precise document after replying "Yes" to the prompt suggesting the user to be more precise
- In Synthesis, when a remedy has been added including source information, and a backup was made and then that remedy was removed, and then a restore was done (therefore including the addition), the Synthesis link to the source information is now restored from the backup.
- No more crash when double clicking on certain cross references
- If one selected some symptom using full Synthesis, and then selected a smaller view, e.g. Kent, and then opened the repertorization, this does not showed all remedies of full Synthesis any more, but only the ones of the smaller view
- Changing a clipboard name only worked when you right click on the clipboard icon in the left toolbar. When you click right on the bar in between the symptoms, the clipboard name is not lost any more.
- When one selects a different analysis method, two methods are not ticked any more at the same time.
- In Spanish, the menu RadarOpus->Preferencias does not open a "print" function any more
- In Herscu's module, it was possible to move a rubric from a segment into another segment where the same rubric was already present. This was an error and it is not possible any more
- When one adds a personal note to a symptom and writes more than one line, now not only the first is displayed in the tooltip

# PATIENT FILE (WINCHIP): IMPROVEMENTS

- 'Therapy evaluation' window: fixed a bug when opening a picklist with no focus
- Added missed dll files which were causing to not encrypt the patient's media files
- 'All bills' window: corrected some wrong calculations of the total values
- 'Search patient' window
  - when exporting the consultation text, it is now exported in plain format (instead of html)
  - now it is possible to export also with the GOLD version
- Patient table of content: the alphabetic sort was not working with Russian characters
- Fixed TAB key sequence in administrative window
- When changing some patient data, like age or name/surname, the 'summary' panel in the bottom left was not updated; fixed.
- Fixed a crash when recalling a patient's consultation without having selected it first
- 'Create new account' window: fixed width of the security question box
- Fixed some bugs in the "Print invoice" function
- Fixed a crash happening when opening a pick list inside the "Therapy evaluation" window
- Fixed a problem while crypting media files
- Fixed a problem in Search window when exporting the consultation text
- Fixed sorting order errors in the patient's table of content
- Patient summary does not update when changing patient's name or age. Fixed.
- "Export search results" function working only in DIAMOND
- Create new account window: fixed width of the security question box
- Fixed some bugs in the "Print invoice" function
- Fixed a problem in patient window causing the widget like labels, line and text edits, to be displayed very large in monitors with high resolutions (4K) and high Windows zoom values (300%)
- Picklist: fixed a crash in the WP picklist and fixed a problem when deleting the last value of a
- Fixed a problem in new bill when calculating total; RO: fixed a problem in the restore additions backup, fixed a problem when selecting the last used folder when recalling a XML
- Consultation window: button "Reset intensity" was showing also in non-professional version. Fixed.
- WordProcessor: slightly reduced the second column width because too large

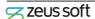